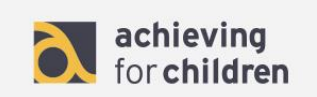

## **AfC CPD Online NQT Induction Tutor User Guide**

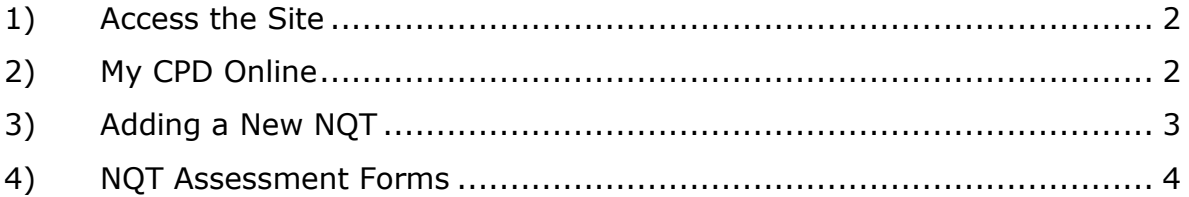

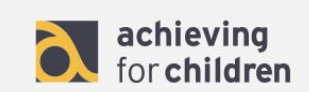

## <span id="page-1-0"></span>1) Access the Site

a) To access the site use the following URL: www.afccpdonline.co.uk

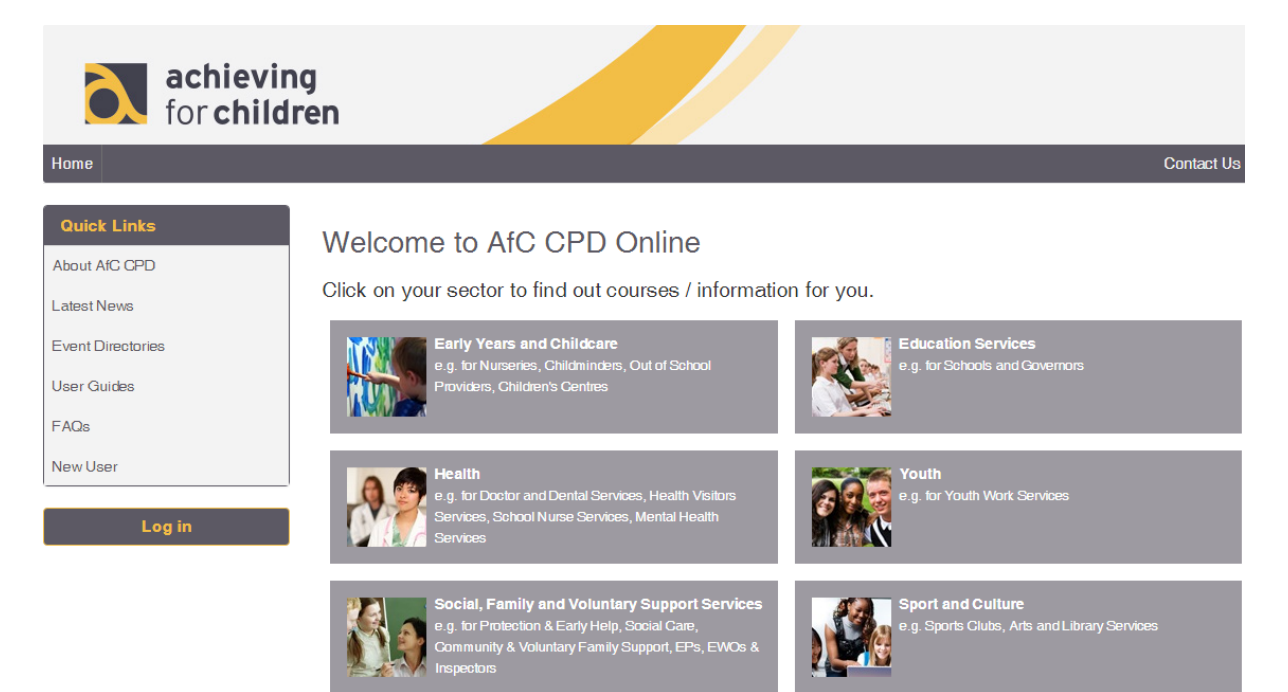

- b) Enter your username and password into the Logon box and click 'Log In' to enter the site.
- c) Once logged in, select the relevant sector for your organisation, i.e., Education Services.
- <span id="page-1-1"></span>2) My CPD Online
	- a) To Manage NQT's click 'My CPD Online'.

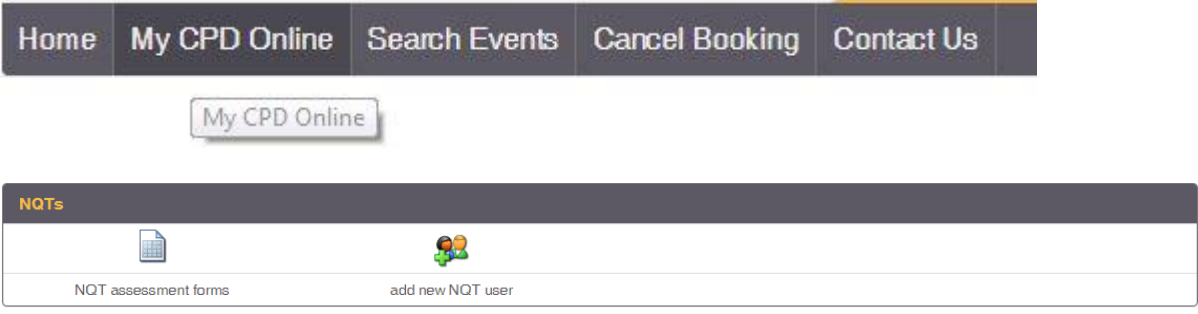

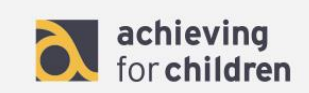

- <span id="page-2-0"></span>3) Adding a New NQT
	- a) To add a new NQT select 'add new NQT user'.

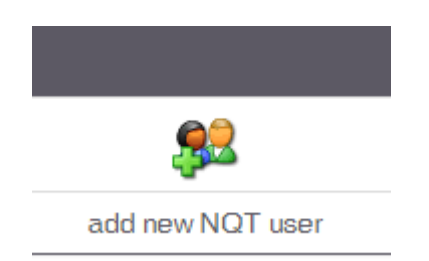

b) You will then be prompted to fill in an NQT form. Fill in the NQT's details and click 'Save'.

## **NQT Registration Form**

Please ensure these details are correct, as we use this information to register NQTs as starters/passes/leavers/extensions/fails with the National College of Teaching and Learning (NCTL).

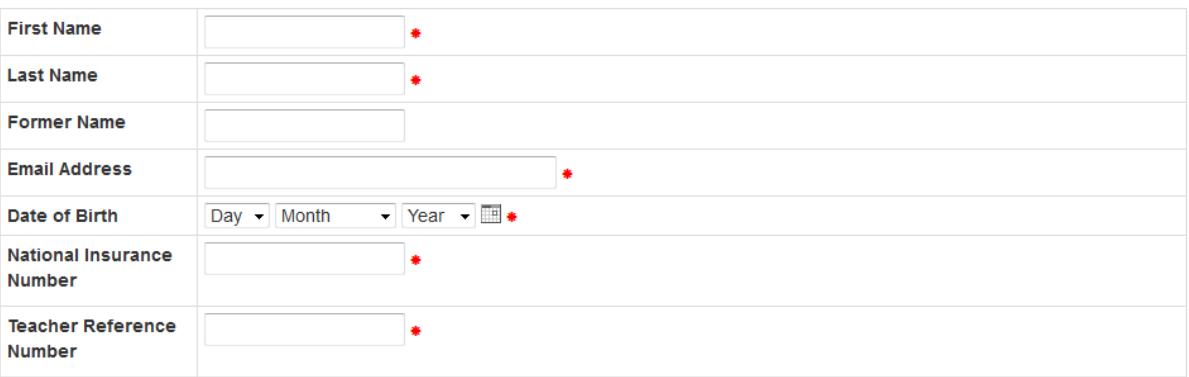

c) Once the Children's Workforce Development Team approve the new NQT form, you will receive an email with the NQT assessment dates.

- <span id="page-2-1"></span>4) NQT Assessment Forms
	- a) To view your NQT's Assessment Forms/Progress, select "NQT Assessment Forms"

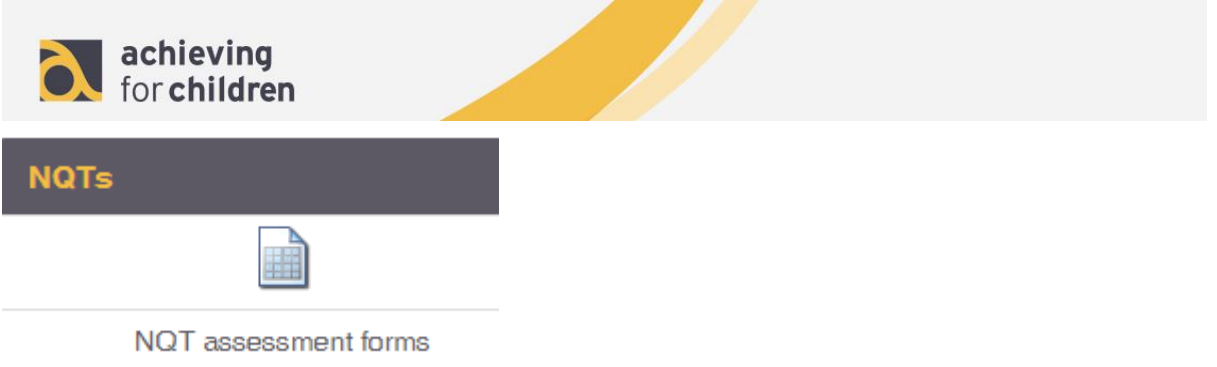

b) You can search for NQTs by induction date, stage, and surname or leave these fields blank to display all NQTs at your school.

## NQT Assessment Forms - Search for NQT

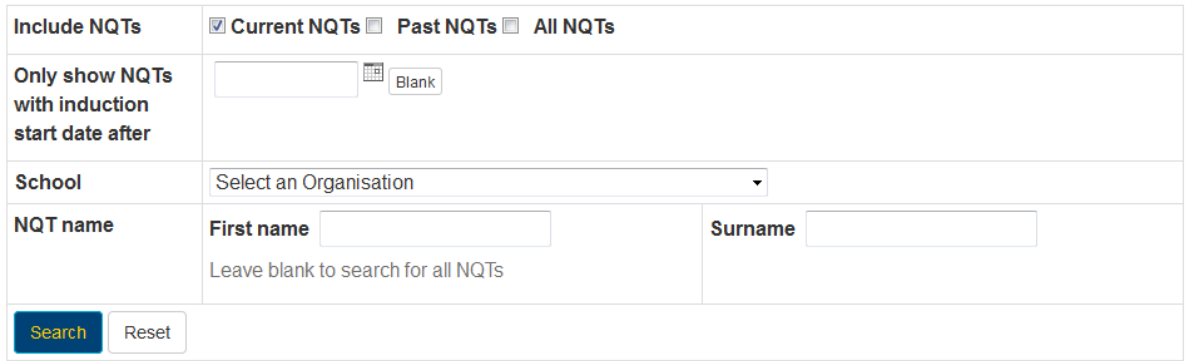

- c) From here you can view an NQT's progress, view their NQT form, and view assessment dates and forms for the NQT.
- d) To view assessment dates and to complete your part of the NQT's assessment form, click on the 'Assessment forms' link.

| Induction Progress | NQT Form | Assessment Forms | Cause for concern |

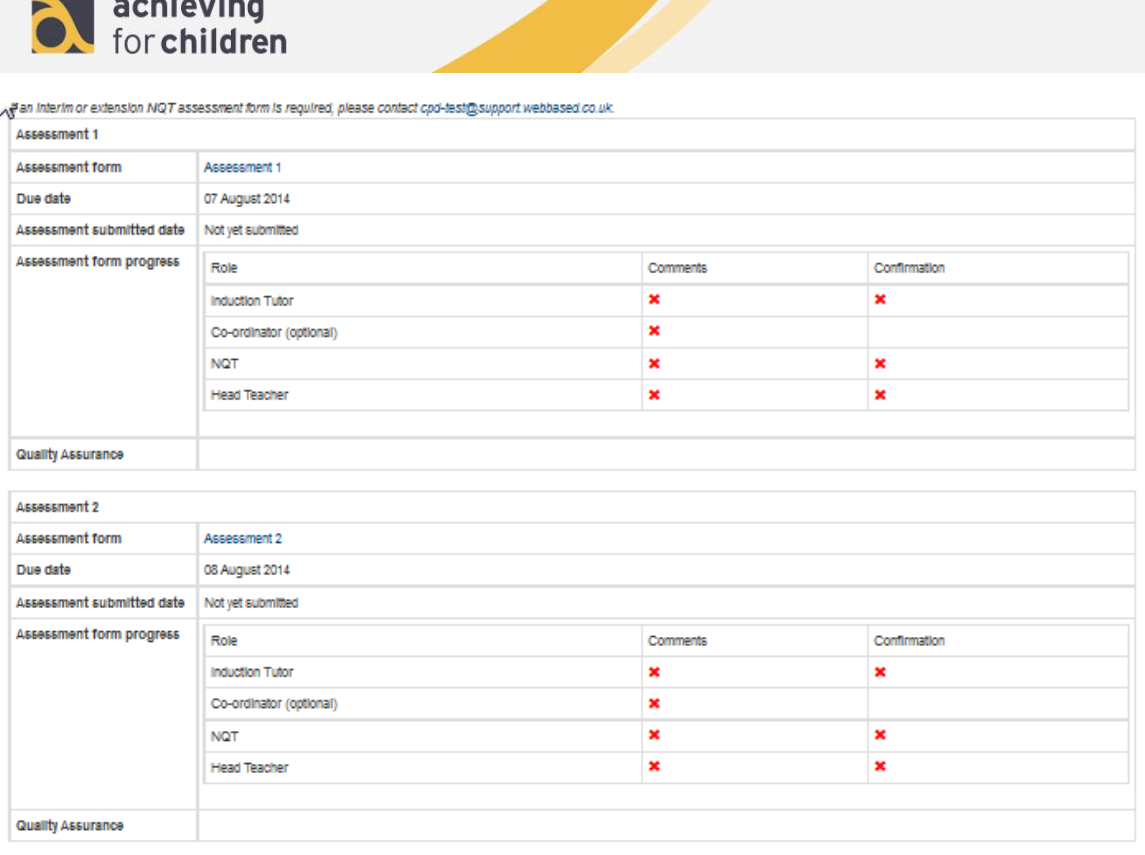

- e) To complete the Induction Tutor's Assessment responsibilities, click on the relevant assessment form and complete all fields, ensuring you tick the Induction Tutor's confirmation when you have completed the form. If you are not ready to submit the form click 'Save' at the bottom of the page and return to the form later. Once you have confirmed and submitted the form, it will then be sent to the NQT for their approval. Once the NQT has confirmed and submitted their section of the assessment form, the Headteacher will be notified to complete their section of the assessment form.
- f) To download assessment forms sent to the NQT click on the 'Download PDF' link.
- g) To view the progress of an NQT click on the 'Induction Progress' link from the NQT Assessment Forms – Search for NQT page. The progress of the NQT will be displayed below.

| Induction Progress | NQT Form | Assessment Forms | Cause for concern |

- h) To view contents of emails sent click on the 'View' link next to the email and the email will be shown in a popup window.
- i) To view or add a new Cause for Concern, click on the 'Cause for Concern' link from the NQT Assessment Forms – Search for NQT page.

| Induction Progress | NQT Form | Assessment Forms | Cause for concern |

j) To add a new Cause for Concern, click on 'Add New', fill in the details, tick 'Confirm', and Save & Submit the page. Once you've confirmed and submitted the Cause for Concern, an email will be sent to the NQT admin to approve. Once

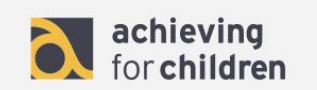

approved by the NQT admin, the Cause for Concern will become visible to the NQT.